## 教育局公務信箱設定說明 **105.01.14** 資訊組

近日教育局網路中心更改公務信箱設定,請各位同仁配合依此文件設定公 務信箱才能正常使用。

## 步驟一:請從楊梅國中首頁登入公務信箱。

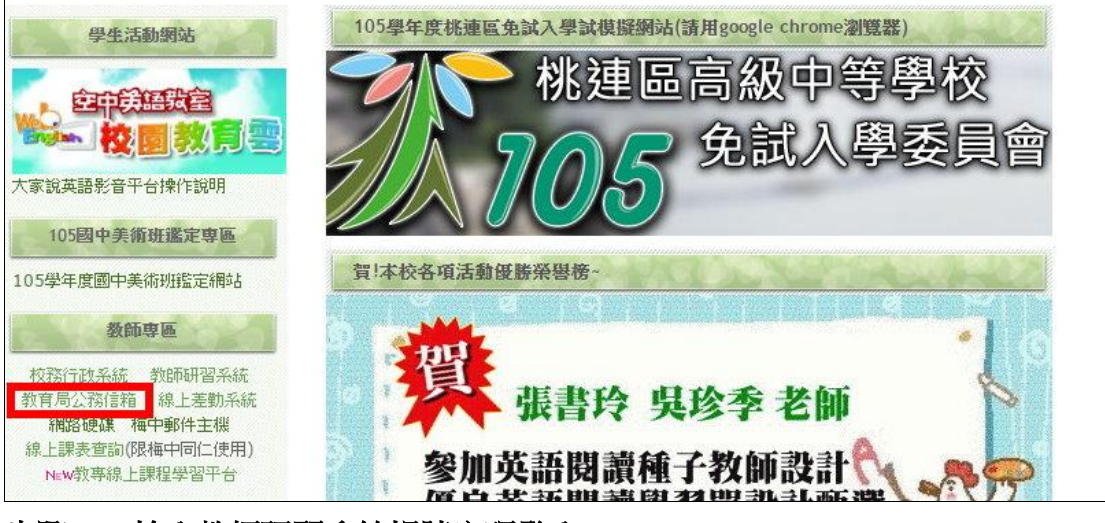

步驟二:輸入教師研習系統帳號密碼登入。

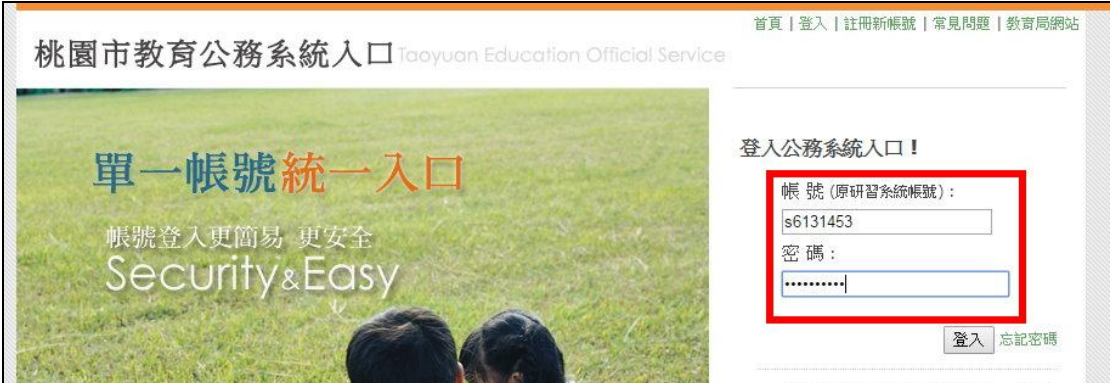

步驟三:點選 **IMAP** 啟用。

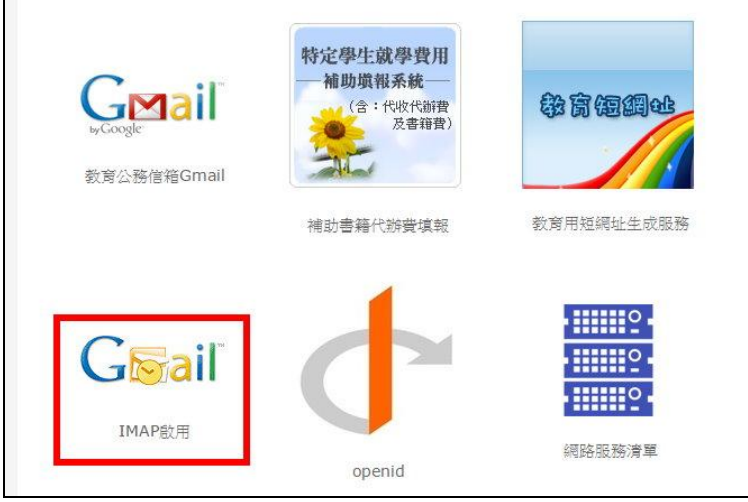

## 步驟四:進入教育局公務信箱 **IMAP** 設定流程說明。

點選【同步密碼】,密碼必須設定為 **8** 碼以上(如果不符合,請修改密碼。)

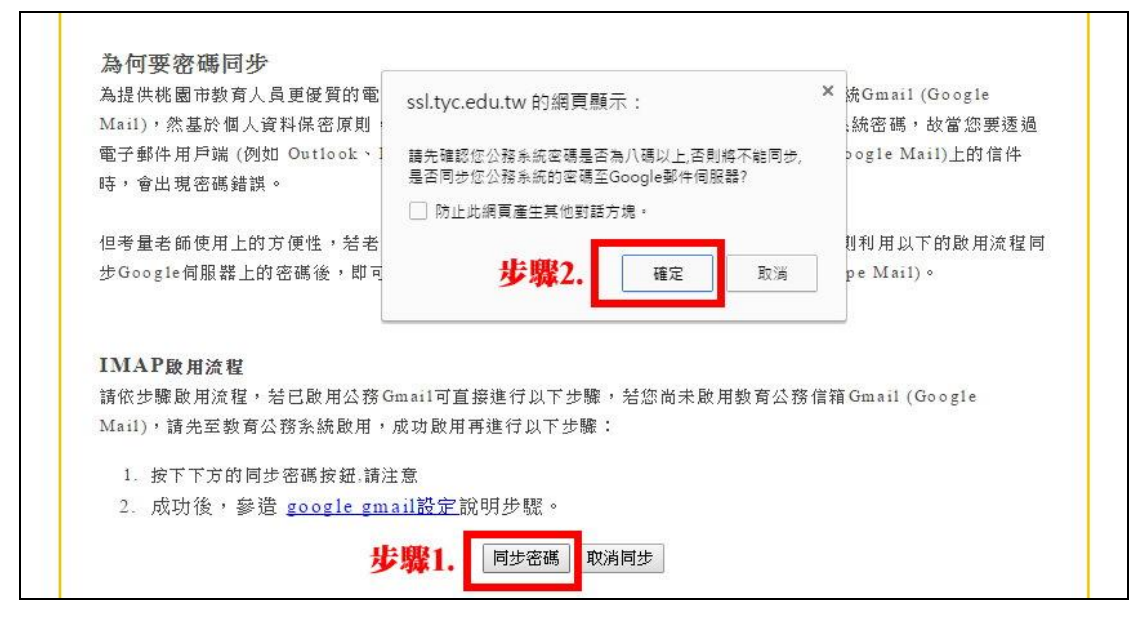

步驟五:畫面出現【密碼同步完成】即可以。

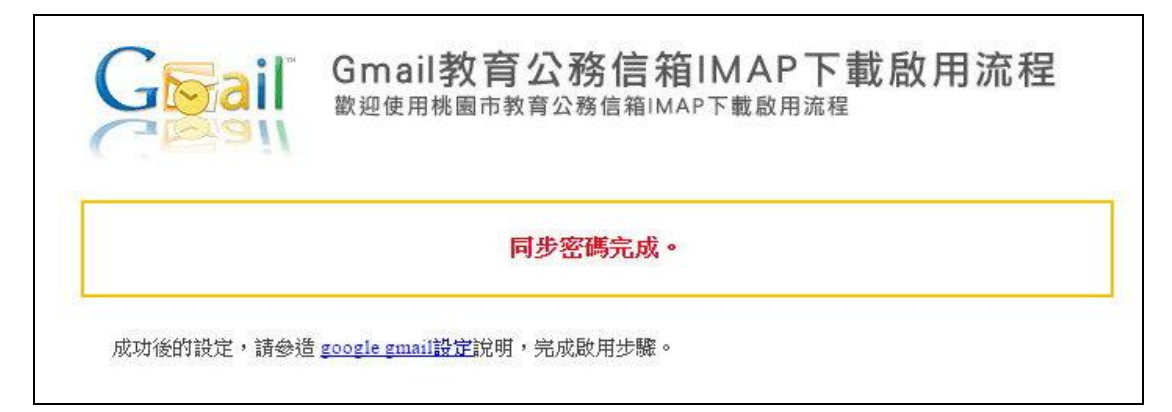

## 步驟六:回選單點選進入【教育公務信箱 **Gmail**】

帳號請輸入完整電子信箱(例:s6131453@ms.tyc.edu.tw)及密碼即可正常登入。

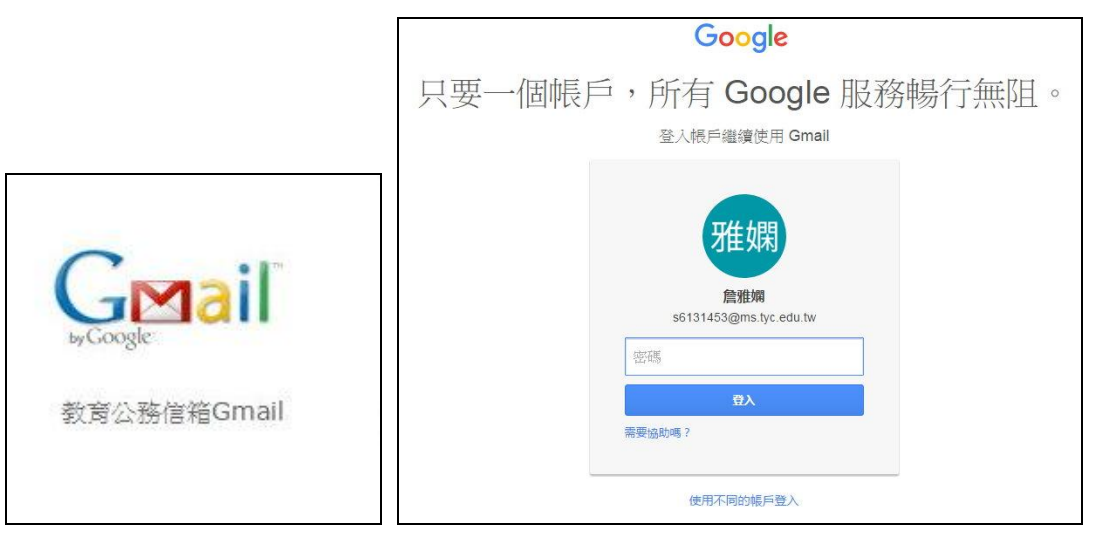